# **Manual do Usuário do Painel PNATRANS**

**Versão para os membros da CTPNAT**

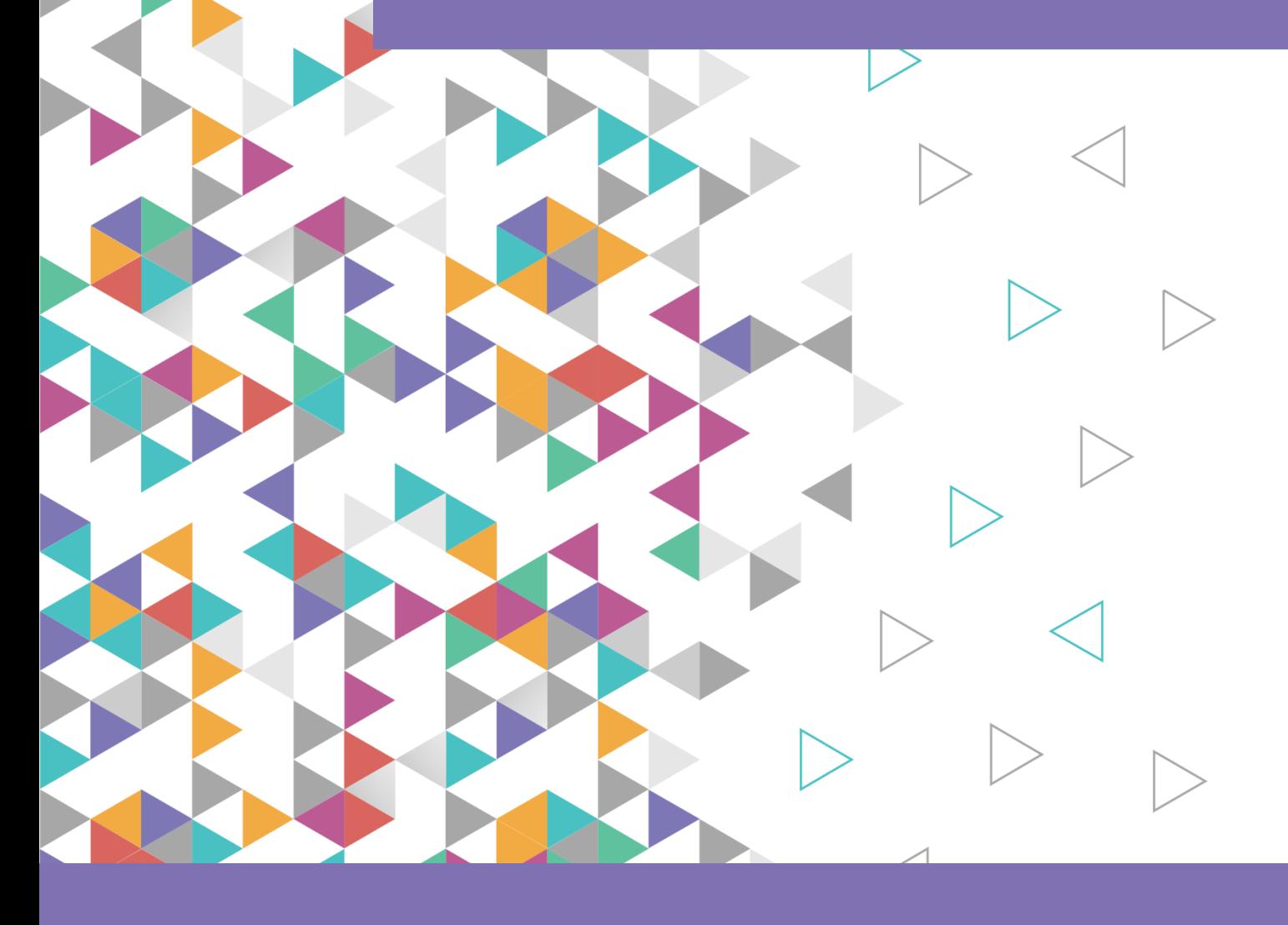

# **Apoio Técnico**

**Este documento foi criado com o apoio técnico da Iniciativa Bloomberg para Segurança Viária Global.**

**WRI Brasil Andressa Lopes Ribeiro Paula Manoela dos Santos**

**Vital Strategies Dante Diego de M. Rosado e Souza**

**Transitar Engenharia e Consultoria Caio Assunção Torres João Lucas Albuquerque Oliveira Ivana Maria Feitosa Silva**

**Versão 1b - Agosto de 2022**

**BRASIL. Ministério da Infraestrutura. Secretaria Nacional de Trânsito. Departamento de Gestão de Política de Trânsito. Coordenação-Geral de Planejamento, Gestão e Controle. Manual do Usuário do Painel PNATRANS. Brasília: Coordenação-Geral de Planejamento, Gestão e Controle, 2022.**

# **Sumário**

![](_page_2_Picture_93.jpeg)

#### **1. INTRODUÇÃO**

**O Plano Nacional de Redução de Mortes e Lesões no Trânsito (PNATRANS) foi criado pela Lei nº 13.614, de 11 de janeiro de 2018. A lei acrescenta o art. 326-A ao Código de Trânsito Brasileiro (CTB) e propõe um novo desafio para a gestão de trânsito no Brasil e para os órgãos integrantes do Sistema Nacional de Trânsito.** 

**A meta do PNATRANS é reduzir no mínimo à metade o índice nacional de mortes no trânsito por grupo de veículos e o índice nacional de mortes no trânsito por grupo de habitantes. Essa meta leva em consideração os índices apurados no ano que a Lei nº 13.614 entrou em vigor (2018) e tem o prazo de dez anos para ser cumprida.**

**Para tanto, foi estabelecido um plano de ações dividido em 272 produtos, cada um com um indicador, meta e órgão responsável definidos previamente. Também foi instituída a Câmara Temática de Gestão e Coordenação do PNATRANS (CTPNAT), que integra o Conselho Nacional de Trânsito (CONTRAN) e é responsável pelos processos de gestão, coordenação e monitoramento do plano.** 

**A fim de viabilizar o acompanhamento de resultados do PNATRANS pela CTPNAT, a Secretaria Nacional de Trânsito (SENATRAN), em parceria com World Resources Institute (WRI), Vital Strategies e Transitar Consultoria, desenvolveu o Painel PNATRANS.** 

**A ferramenta permite que os órgãos e entidades envolvidos com o plano possam consultar as ações sob sua responsabilidade de maneira simples e intuitiva. Além disso, outra função importante do painel é compilar as informações enviadas por esses órgãos e entidades, que devem alimentar o sistema com dados relacionados ao cumprimento de etapas e/ou metas dos produtos do PNATRANS. É com base nessas informações que são desenvolvidos os indicadores, que possibilitando a avaliação dos resultados e o acompanhamento da implementação do plano em tempo real.**

**O presente manual tem o objetivo de orientar os membros da CTPNAT em relação à utilização do Painel PNATRANS. O documento apresenta os procedimentos necessários para o acesso, navegação, consulta de produtos e cadastramento de resultados, análises e documentos, com uma descrição detalhada e ilustrada de cada atividade e de seus respectivos passos.** 

**Em caso de dúvidas quanto à execução do PNATRANS, o órgão ou entidade deve entrar em contato com o responsável da CTPNAT em sua Unidade da Federação ou pelo e-mail: ctpnat@infraestrutura.gov.br. Em caso de dúvidas técnicas sobre o uso do painel, o contato deve ser feito para: suporte.painelpnatrans@infraestrutura.gov.br.**

**O sucesso da implantação do painel de monitoramento do PNATRANS depende da participação e colaboração dos usuários. Por isso, contamos com o seu apoio!**

#### **2. COMO CONSULTAR PRODUTOS NO PAINEL PNATRANS**

**O Painel PNATRANS está hospedado no site oficial da Secretaria Nacional de Trânsito (SENATRAN). Para acessá-lo, clique aqui. Em seguida, vá até a aba do "Painel PNATRANS" (Figura 1) ou clique aqui.** 

![](_page_4_Picture_2.jpeg)

**Figura 1: Portal PNATRANS**

**O Painel PNATRANS possui duas interfaces. Na primeira, aberta para o público geral, podem ser feitas consultas customizadas às ações, produtos e metas do plano, bem como aos respectivos órgãos responsáveis. A ferramenta permite filtrar a busca por "esfera", "órgão responsável", "UF", "município", "pilar" e "ano da meta" (Figura 2).**

![](_page_4_Picture_131.jpeg)

**Figura 2: Página de consulta do Painel PNATRANS com filtros aplicados para a pesquisa de produtos**

**Após definir os filtros desejados, o usuário deve clicar em "Consultar" para acessar a lista de Ações e Produtos. A página seguinte apresentará as informações solicitadas (Figura 3a). Além da descrição das ações e produtos, o painel informa os códigos de cada um. Essa identificação é essencial para o cadastramento de resultados, por isso é importante registrar esse número de lançar novos resultados no painel (utilizando a interface de lançamentos de resultados, que será apresentada na seção 6 deste manual).** 

**Para obter mais informações sobre determinado produto, o usuário deve**  selecionar o ícone <sup>O</sup>. Uma nova página, então, mostrará detalhes sobre metas anuais, **indicador, atores e público-alvo, entre outras informações (Figura 3b).**

| $\mathbf{A}$ > Assuntos > Trânsito > Pnatrans > Painel Pnatrans |                                              |                                                                                                    |                                                                                                    |              |         | Órgão Responsável:       | CETRAN - Conselho Estadual de Trânsito                                                                                                    |
|-----------------------------------------------------------------|----------------------------------------------|----------------------------------------------------------------------------------------------------|----------------------------------------------------------------------------------------------------|--------------|---------|--------------------------|----------------------------------------------------------------------------------------------------|
| DETRAN - Departamento                                           | Pilar 1 - Gestão da<br>Segurança no Trânsito | A1019 - Estimular a<br>implementação do Sistema<br>de Notificação Eletrônica<br>(SNE) junto aos órgãos<br>integrados ao Sistema<br>Nacional de Trânsito e aos<br>cidadãos                     | P1025 - 1. Promocão da<br>adesão dos proprietários e<br>condutores de veículos ao<br>SNE                                                                                                | $\bullet$    | Pilar:  |                          | Pilar 1 - Gestão da Segurança no Trânsito                                                                                                    |
| Estadual de Trânsito                                            |                                              |                                                                                                    |                                                                                                    |              |         | Iniciativa:              | Gestão e coordenação do Plano                                                                                                    |
|                                                                 |                                              |                                                                                                    |                                                                                                    |              |         | Sub-iniciativa:          | Monitoramento                                                                                                    |
|                                                                 |                                              |                                                                                                    |                                                                                                    |              | Ação:   |                          | A1021 - Realizar uma audiència pública anual em cada um dos estados para apresentar os<br>resultados e os investimentos realizados pelos Governos Federal, Estadual e Municipal |
|                                                                 |                                              |                                                                                                    |                                                                                                    |              |         | Código Controle Produto: | P1030                                                                                                    |
| CETRAN - Conselho<br>Estadual de Trânsito                       | Pilar 1 - Gestão da<br>Seguranca no Trânsito | A1021 - Realizar uma<br>audiência pública anual em<br>cada um dos estados para<br>apresentar os resultados e<br>os investimentos realizados<br>pelos Governos Federal<br>Estadual e Municipal | P1030 - 1. Realização de<br>reuniões de audiência<br>pública                                                                                                    | $\bullet$    |         | Produto:                 | P1030 - 1. Realização de reuniões de audiência pública                                                                                                    |
|                                                                 |                                              |                                                                                                    |                                                                                                    |              |         | Indicador:               | Nº de audiências públicas realizadas                                                                                                    |
|                                                                 |                                              |                                                                                                    |                                                                                                    |              |         | Ano/Meta:                | $2021 - 0$<br>$2022 - 5$<br>$2023 - 10$                                                                                                    |
| CETRAN - Conselho<br>Estadual de Trânsito                       | Pilar 1 - Gestão da<br>Seguranca no Trânsito | A1024 - Divulgar<br>anualmente o plano de<br>ação, relatório analitico e<br>boletim de desempenho<br>de cada estado e do<br><b>Distrito Federal</b>                                           | P1033 - 1 Publicação anual<br>do "Relatório PNATRANS".<br>que contém os planos de<br>ação, relatórios análiticos e<br>boletins de desempenho<br>de cada estado e do<br>Distrito Federal | $\bullet$    |         |                          | $2024 - 15$<br>$2025 - 20$<br>$2026 - 27$<br>$2027 - 27$<br>$2028 - 27$<br>$2029 - 27$<br>$2030 - 27$                                                                           |
|                                                                 |                                              |                                                                                                    |                                                                                                    |              | Rotina: |                          | Anual                                                                                                    |
| $10 \times$<br>Exibir.                                          | 1-7 de 7 itens                               |                                                                                                    | Página                                                                                                    | $\checkmark$ | Atores: |                          | Órgãos e entidades de âmbito estadual do Sistema Nacional de Trânsito; entidades afins                                                                                          |
|                                                                 |                                              |                                                                                                    |                                                                                                    |              |         | Insumos:                 | 1. recursos humanos: 2. recursos físico: 3. recursos tecnólogicos.                                                                                                    |
| <b>Nova Consulta</b>                                            | <b>B</b> Imprimir                            |                                                                                                    |                                                                                                    |              |         | Público Alvo:            | Sociedade                                                                                                    |
|                                                                 |                                              |                                                                                                    |                                                                                                    |              |         |                          |                                                                                                    |

**Figura 3: (a) Exemplo de lista de ações e produtos; (b) Detalhamento de um produto**

#### **3. COMO SE CADASTRAR NO PAINEL PNATRANS**

**A segunda interface do Painel PNATRANS é restrita e permite que os usuários cadastrados registrem informações sobre o andamento e os resultados de produtos do plano sob sua responsabilidade. Para acessar, o usuário precisa de autorização prévia da SENATRAN por meio de indicação oficial dos órgãos.**

**A CTPNAT encaminhará à autoridade máxima dos órgãos com responsabilidades no PNATRANS um formulário de credenciamento dos seus pontos focais, responsáveis pelo lançamento de resultados no Painel. Nesse formulário (Figura 4: Formulário de indicação), será obrigatório informar o e-mail do ponto focal e anexar documento de indicação com assinatura da autoridade máxima do órgão.**

![](_page_6_Picture_133.jpeg)

**Figura 4: Formulário de indicação**

**Para se cadastrar, os pontos focais indicados receberão um convite oficial da CTPNAT, por meio do Ministério da Infraestrutura (MInfra). A Figura 5 apresenta um exemplo de e-mail que o usuário convidado receberá.**

![](_page_6_Picture_6.jpeg)

**Depois de aceitar o convite, o usuário deve seguir os seguintes passos:**

- **1. Confirmar seu e-mail (Figura 6a);**
- **2. Cadastrar senha de acesso (Figura 6b);**
- **3. Informar país e data de nascimento;**
- **4. Verificar o e-mail por meio de código de validação;**
- **5. Solucionar enigma (validação humana);**
- **6. Autorizar permissões para: iniciar sessão, ler nome, endereço de e-mail e foto.**

**Se o usuário já possui uma conta Microsoft, a senha de acesso será a mesma do acesso ao seu e-mail, e os passos 2 a 5 não serão necessários.**

![](_page_7_Picture_147.jpeg)

**Figura 6: (a) Confirmação de e-mail; (b) Cadastro da senha de acesso ao painel**

**Ao final desse processo, o usuário está habilitado para acessar o Painel PNATRANS e fazer o lançamento dos resultados. O acesso pode ser realizado a partir do link no email enviado pela CTPNAT (Figura 7) ou seguindo os passos descritos na próxima seção deste manual: "Como acessar a área de lançamento de resultados do Painel PNATRANS".** 

![](_page_7_Picture_11.jpeg)

**Figura 7: Exemplo de e-mail de confirmação de acesso ao Painel PNATRANS para fazer o lançamento de resultados**

# **4. COMO ACESSAR A ÁREA DE LANÇAMENTO DE RESULTADOS DO PAINEL PNATRANS**

**Na parte inferior da página de consulta do Painel PNATRANS, clique no botão "Lance aqui seus resultados" (Figura 8).**

![](_page_8_Picture_72.jpeg)

**Figura 8: Acesso à área de lançamento de resultados do Painel PNATRANS**

**Em seguida, informe o e-mail e a senha cadastrados (Figura 9). Caso o usuário tenha autorizado o login automático durante o cadastramento de seu acesso, essa etapa não será necessária. Após a validação, o usuário será direcionado à página inicial da área de lançamento de resultados do Painel PNATRANS.**

![](_page_8_Picture_73.jpeg)

**Figura 9: Validação do acesso à área de lançamento de resultados do Painel PNATRANS**

#### **5. PÁGINA INICIAL DO PAINEL PNATRANS**

**Ao realizar o login, o usuário visualizará a página inicial da área de lançamento de resultados do Painel PNATRANS (Figura 10). O seu menu superior é composto por: "Página Inicial", "Lançamentos", "Consultas", "Análises" e "Documentos" (as últimas visíveis apenas para os membros da CTPNAT).**

**Na página inicial, além da mensagem de boas-vindas e de uma breve descrição do painel, estão disponíveis na lateral direita dois blocos que dão acesso, respectivamente, ao formulário de lançamento de resultados (apresentado na próxima seção deste manual) e a este tutorial. Na parte inferior dessa página, é possível visualizar os próximos eventos da CTPNAT. As demais abas do menu serão descritas nas próximas seções.**

![](_page_9_Picture_3.jpeg)

**Figura 10: Página inicial do Painel PNATRANS**

#### **6. LANÇAMENTO DE RESULTADOS**

**O módulo Resultados Operacionais do Painel PNATRANS foi desenvolvido pela Secretaria Nacional de Trânsito (SENATRAN) para que os órgãos e entidades do Sistema Nacional de Trânsito (SNT) possam informar os resultados das ações e produtos previstos no PNATRANS sob sua responsabilidade. As informações podem ser lançadas a qualquer momento, mas devem estar sempre atualizadas.**

**A cada novo registro, as informações serão analisadas pela coordenação da CTPNAT que, dessa forma, poderá monitorar a execução do PNATRANS junto à SENATRAN. Para fazer o lançamento de resultados, o usuário deve coloque o ponteiro do mouse sobre "Lançamentos" e selecionar "Resultados Operacionais" (Figura 11).** 

![](_page_10_Figure_3.jpeg)

**Figura 11: Opções da aba "lançamentos" no menu superior**

#### **6.1. Cadastro de resultados**

**Para fazer o cadastro de um novo resultado, o usuário deve selecionar o bloco de**  "lançamento de resultados", na página inicial (Figura 10), ou clicar no ícone + Novo, na **página de "resultados operacionais" (Figura 12).**

![](_page_10_Picture_137.jpeg)

![](_page_10_Figure_8.jpeg)

**Em seguida, um formulário exibirá os campos que devem ser preenchidos para o cadastro de um novo resultado (Figura 13). Os campos marcados com asterisco (\*) são de preenchimento obrigatório.**

![](_page_11_Figure_1.jpeg)

![](_page_11_Figure_2.jpeg)

**O "Código do Produto" é um campo obrigatório; começa sempre com a letra "P", seguida de 4 algarismos. O índice de códigos está disponível no próprio PNATRANS e na página de consulta do Painel, conforme descrito na seção 2 deste manual. Depois de identificar o código, o usuário pode verificar mais informações sobre ele selecionando o ícone . Ao fazer isso, detalhes sobre o "pilar", "ação" e "descrição do produto" serão exibidos sobre o formulário. Para retornar ao formulário, basta clicar em .**

**O campo "Ano de Referência do Resultado" também é obrigatório. Esse campo indica a que ano o resultado em questão está associado, independente da data de** 

**cadastro da informação. Dessa forma, é possível distinguir claramente ações reportadas com atraso ou antecedência. Um resultado lançado em 2022 pode estar associado a uma meta de 2021; de forma análoga, também é possível registrar um resultado de 2023 ainda em 2022, indicando uma conclusão antecipada da meta.**

**O campo "Resultado" deve apresentar valores numéricos que informem o atual estágio da execução do produto, no ano de referência em questão. Algumas metas são do tipo binárias – ou, ou seja, apontam apenas se houve ou não uma determinada entrega (nesse caso, 0 representa "não" e 1 representa "sim").** 

**ATENÇÃO! O Painel PNATRANS permite que sejam lançados resultados parciais, indicando a evolução de um produto iniciado, porém não concluído. Por exemplo: é possível lançar "0,4" em um produto de meta binária (1), para indicar que 40% dos esforços necessários para sua entrega já foram efetuados. O usuário também pode**  verificar mais informações selecionando o ícone **...** Ao fazer isso, explicações sobre o **indicador e suas metas anuais serão exibidas sobre o formulário. Para retornar ao**  formulário, basta clicar em  $\odot$ .

**Quando uma meta for medida em porcentagem, o campo "Parâmetro para Indicadores Percentuais" deve ser preenchido. Nesses casos, o campo "Resultado" se refere ao valor do numerador do indicador, enquanto o campo "Parâmetro" se refere ao denominador desse indicador. Dessa forma, o percentual de cumprimento será calculado automaticamente pelo painel a partir da divisão do "Resultado" pelo seu "Parâmetro".**

**ATENÇÃO! É importante ressaltar que é possível cadastrar mais de um resultado para um determinado produto em um mesmo ano. Os dois serão somados pelo Painel PNATRANS, e o resultado da soma indicará o desempenho daquele produto no ano indicado. Essa solução foi pensada a fim de evitar que o usuário acumule lançamentos.**

**O campo "Dificuldade de Execução" e o espaço reservado para detalhar as dificuldades não são obrigatórios – devem ser preenchidos apenas se a instituição considerar que existe um alto risco de a meta não ser atingida. Nesse campo, é possível escolher mais de uma opção, mas a recomendação é selecionar apenas tópicos diretamente associados à dificuldade em questão. O campo "Detalhamento" é aberto e pode ser utilizado para fornecer mais informações sobre a dificuldade encontrada. Por fim, na área reservada aos "Anexos", é possível incluir documentos que comprovem ou demonstrem o resultado e/ou dificuldade reportados.** 

**Depois de preencher o formulário, o usuário deve salvar o registro clicando em**   $\Box$  Salvar, no canto superior esquerdo. Uma janela de confirmação de envio será aberta **com o seguinte lembrete: "***Após salvar o registro, eventuais modificações somente poderão ser realizadas após análise da CTPNAT"***. O usuário deve então clicar em "confirmar" para enviar o resultado.**

**Na aba "Resultados Operacionais", é possível visualizar a lista de todos os resultados já lançados no Painel PNATRANS. Para consultar os resultados, os usuários podem aplicar diversos filtros, como mostra o destaque da Figura 14.**

| Exportar para CSV $\frac{\partial P_1}{\partial \theta}$ Automatizar $\vee$<br>$\mathbb F$ Integrar $\vee$<br>$\triangledown$<br>$\odot$<br>Compartilhar<br>↗<br>$\equiv$ Todos os Itens $\vee$<br>$+$ Novo |                    |                       |                  |                      |                               |                                                    |                 |                       |                   |                       |
|----------------------------------------------------------------------------------------------------|--------------------|-----------------------|------------------|----------------------|-------------------------------|----------------------------------------------------|-----------------|-----------------------|-------------------|-----------------------|
|                                                                                                    |                    |                       |                  |                      |                               |                                                    |                 |                       |                   |                       |
| Resultados Operacionais PNATRANS                                                                                                    |                    |                       |                  |                      |                               |                                                    |                 |                       |                   |                       |
| Aprovacao $\vee$                                                                                                    | Cod_Produto $\vee$ | Ano_Referencia $\vee$ | Resultado $\vee$ | Parametro Ind V      | Dificuldade_d $\vee$          | Detalhamento V<br>Anexos $\vee$                    | Criado $\vee$   | Criado por $\vee$     | Modificado $\vee$ | Modificado por $\vee$ |
| Pendente                                                                                                    | P4039              | 2023                  | 5                | $\ddot{\phantom{0}}$ | Outros                        |                                                    | Ontem às 09:13  | Camila Dantas Melo    | Ontem às 09:13    | Camila Dantas Melo    |
| Pendente                                                                                                    | P4040              | $2022$                | 50               | $\circ$              |                               |                                                    | Ontem às 09:16  | Camila Dantas Melo    | Ontern às 09:16   | Camila Dantas Melo    |
| Pendente                                                                                                    | P4042              | 2023                  | 80,5             | $\,0\,$              |                               |                                                    | Ontem às 09:16  | Camila Dantas Melo    | Ontem às 09:16    | Camila Dantas Melo    |
| Pendente                                                                                                    | <b>P5003</b>       | 2021                  | 10               | 100                  | Outros                        |                                                    | Ontem às 09:17  | Camila Dantas Melo    | Ontem às 09:17    | Camila Dantas Melo    |
| Pendente                                                                                                    | <b>P5015</b>       | 2022                  | $\overline{1}$   | 0                    | Articulação Instituci         |                                                    | Ontern às 09:18 | Camila Dantas Melo    | Ontem às 09:18    | Camila Dantas Melo    |
| Pendente                                                                                                    | P6019              | 2022                  | $10\,$           | 100                  |                               |                                                    | Ontem às 09:21  | Camila Dantas Melo    | Ontem às 09:21    | Camila Dantas Melo    |
| Pendente                                                                                                    | P6021              | $2022$                | 12               | $\ddot{\phantom{0}}$ | Recursos Logísticos<br>Outros |                                                    | Ontem às 09:21  | Camila Dantas Melo    | Ontem às 09:21    | Camila Dantas Melo    |
| Pendente                                                                                                    | P1010              | 2022                  | 800              | $\ddot{\phantom{0}}$ |                               |                                                    | Ontern às 10:54 | Basilio Militani Neto | Há 11 horas       | Basilio Militani Neto |
| Pendente                                                                                                    | P1025              | 2022                  | 200              |                      |                               |                                                    | Ontem às 10:58  | Caio Torres           | Ontem às 10:58    | Caio Torres           |
| Aprovado                                                                                                    | P1005              | 2022                  | 0,2              | $\circ$              |                               |                                                    | Há 13 horas     | Basilio Militani Neto | Há 11 horas       | Basilio Militani Neto |
| Reprovado                                                                                                    | P4056              | 2022                  | 0,75             | 0                    | Orçamento                     | Não temos orçamento<br>disponível para este<br>ano | Hà 12 horas     | Basilio Militani Neto | Há 12 horas       | Basilio Militani Neto |
| Aprovado                                                                                                    | P6030              | 2021                  | 123              | $\ddot{\phantom{0}}$ |                               |                                                    | Há 12 horas     | Basilio Militani Neto | Há 12 horas       | Basilio Militani Neto |

**Figura 14: Lista de resultados cadastrados no Painel PNATRANS**

**Depois de cadastrados, os novos resultados passam a constar na lista (Figura 14). O status permanecerá até a Coordenação da CTPNAT analisar o resultado em questão e notificar se foi ou . Quando o resultado for:**

- **a) Aprovado: alimentará a ferramenta do BI de monitoramento (Seção 7), e não é necessária nenhuma ação por parte do usuário.**
- **b) Reprovado: o usuário receberá um e-mail com a justificativa para a reprovação (em negrito) e instruções para correção (Figura 15).**

 $\leftrightarrow$   $\rightarrow$  $\mathcal{L}$  $BN$ Oui. 21/07/2022 10:44 **Realize as correções** Informamos que sua solicitação de novo registro de resultados no PNATRANS, realizada em 21-07-22 10:38 com relação ao produto P1020 foi **Clique em "Link para o**  REPROVADA pela Câmara Temática de Gestão e Coordenação do **registro" para fazer os**  PNATRANS pelas sequintes razões: **ajustes necessários**O indicador do produto P1020 é dependente dos resultados do produto P1019. Verificamos que os resultados de P1019, até o momento, são de 23 planos. Todavia o usuário registrou 30 planos, quando o correto seria 23. .<br>Solicita-se portanto a correção do campo "Parâmetro para Indicadores Percentuais" de 30 para 23. Link para o registro

Registro de Resultado no PNATRANS no Produto P1020 REPROVADO pela CTPNAT

**Figura 15: Exemplo de e-mail de reprovação de um resultado cadastrado no Painel PNATRANS**

#### **6.2. Edição de resultados cadastrados**

**Na lista de "Resultados Operacionais", o produto recusado constará como , e o recurso de edição estará habilitado. A partir da lista, os usuários podem clicar duas vezes sobre o produto desejado para reabrir o formulário de edição (Figura 16) ou clicar no link do e-mail enviado pela CTPNAT.**

![](_page_14_Picture_129.jpeg)

**Figura 16: Área de edição de resultados reprovados no Painel PNATRANS**

**Para iniciar a edição do registro, clique no ícone**  $\mathscr{D}$  **Editar tudo. O campo "Código do Produto" é o único que não estará habilitado para edição; todos os demais podem ser corrigidos. Ao finalizar as edições, o usuário deve salvar o registro novamente. O resultado voltará a constar como e será reavaliado pela CTPNAT. Caso não sejam** identificadas novas inconsistências, o resultado receberá o status de **Aprovado**, e nenhuma **outra ação por parte do usuário será necessária.**

## **6.3. Exclusão de resultados cadastrados**

**Para solicitar a exclusão de um resultado, o usuário deve entrar em contato com a Coordenação da CTPNAT por e-mail. Na solicitação, devem constar o nome do solicitante, órgão, código do produto e a justificativa para a exclusão do resultado. Após avaliação, a Coordenação da CTPNAT responderá, também via e-mail, as solicitações de exclusões.**

# **7. CONSULTA DE PRODUTOS, RESULTADOS E DOCUMENTOS**

**A aba "Consultas" permite que o usuário tenha acesso a mais informações sobre os produtos, metas e resultados do PNATRANS. Para visualizar as opções de consulta disponíveis, basta colocar o ponteiro do mouse sobre "Consultas" e selecionar o item desejado (Figura 17).**

![](_page_15_Picture_2.jpeg)

**Figura 17: Opções da aba "Consultas" no Painel PNATRANS**

**A opção "Painel PNATRANS - Consulta" direciona o usuário para a página de consulta interativa apresentada na seção 2 deste manual. Lá, o usuário pode consultar, de forma customizada, as ações, produtos e metas do PNATRANS, bem como os órgãos responsáveis pela execução de cada um. A ferramenta permite que sejam aplicados filtros por "esfera", "órgão responsável", "UF", "município", "pilar" e "ano da meta" (Figura 2).**

**O "BI de Monitoramento", por sua vez, consolida informações gerenciais sobre o PNATRANS e as das ações executadas conforme os resultados são cadastrados no Painel PNATRANS. Logo, à medida que os órgãos responsáveis registrarem suas informações no painel, o BI apresenta o monitoramento dos resultados das ações executadas.** 

**Na aba "Tutoriais", estão disponíveis documentos de orientação quanto ao uso das ferramentas de gestão do PNATRANS, como este Manual do Usuário.**

**Em "Manual de Diretrizes da CTPNAT", o usuário encontra, disponível para consulta e download, o Manual de Diretrizes da Câmara Temática de Gestão e Coordenação do PNATRANS, instituída pela Resolução CONTRAN nº 883, de 13 de dezembro de 2021.**

**Por fim, na aba "Eventos", estão compilados os próximos eventos da CTPNAT. Para consultar entre os eventos, o usuário pode aplicar filtros de data e categoria.**

### **8. CADASTRO DE ANÁLISES QUALITATIVAS**

**Na aba de "Análises" (Figura 18), visível apenas para membros da Câmara Temática de Gestão e Coordenação do PNATRANS, os usuários podem selecionar uma de duas opções:**

- **Gestão dos Produtos: para reportar problemas relacionados a algum dos produtos do PNATRANS ou sugerir melhorias para seu indicador, meta ou redação.**
- **Gestão do Grupo de Trabalho (GT): para reportar dificuldades de articulação ou outros problemas relacionados ao Grupo de Trabalho da sua UF.**

![](_page_16_Picture_4.jpeg)

**Figura 18: Opções da aba "Análises" no Painel PNATRANS**

**Para abrir o formulário de inclusão de novos registros de Gestão dos Produtos, o usuário deve clicar em . É preciso informar o código do produto, indicar o(s) tipo(s) de problemas, descrevê-lo(s) e sugerir melhorias. No campo "anexo", o usuário pode incluir documentos para demonstrar o problema reportado (Figura 19).**

![](_page_16_Picture_7.jpeg)

**Figura 19: Exemplos de preenchimento do formulário da análise qualitativa dos produtos**

**Da mesma forma, para abrir o formulário de inclusão de novos registros de Gestão**  do GT, também é preciso clicar em  $\frac{1 + \text{Now}}{1 + \text{Now}}$  e informar o(s) tipo(s) de problemas, descrevê**lo(s) e sugerir melhorias. No campo "anexo", é possível incluir documentos que demonstrem o problema reportado (Figura 20).**

![](_page_17_Figure_1.jpeg)

**Figura 20: Exemplos de preenchimento do formulário da análise do grupo de trabalho (GT)**

**Depois de preencher todos os campos obrigatórios, o usuário deve selecionar o ícone** a salvar para salvar o registro. O item então permanecerá com o status Em Análise até **que a Coordenação da CTPNAT avalie se será deferido ou indeferido. O usuário receberá uma notificação por e-mail com o posicionamento da CTPNAT e a proposta final para a solicitação.**

#### **9. DOCUMENTOS**

**A aba "Documentos" (Figura 21), também disponível apenas para membros da Câmara Temática de Gestão e Coordenação do PNATRANS, consiste em um repositório para compartilhar documentos relacionados à CTPNAT. Além dos manuais, nessa área serão disponibilizadas atas e apresentações de todas as reuniões da Câmara Temática.**

| 曲              | <b>SharePoint</b>                                                                                             | ୍                | Pesquisar nesta biblioteca                                    |              |  |  |  |  |
|----------------|----------------------------------------------------------------------------------------------------|------------------|---------------------------------------------------------------|--------------|--|--|--|--|
| $\Omega$       | <b>Painel PNATRANS</b><br>Pnatrans                                                                            |                  |                                                               |              |  |  |  |  |
| $\bigoplus$    | UNTOS SALVAMOS VIDAS<br>Página Inicial<br>Lançamentos $\vee$                                                  | Consultas $\vee$ | Análises v<br>Administrativo v<br>Editar<br><b>Documentos</b> |              |  |  |  |  |
| $\circledcirc$ | $\overline{\uparrow}$ Carregar $\vee$<br>Editar no modo de exibição de grade a Sincronizar<br>$+$ Novo $\sim$ |                  | Adicionar at                                                  | > rápido<br> |  |  |  |  |
| $\Box$         |                                                                                                    |                  |                                                               |              |  |  |  |  |
| 0              | Documentos $\mathbb{N}$ v                                                                                     |                  |                                                               |              |  |  |  |  |
| $\bigoplus$    | Nome $\vee$                                                                                                   | Modificado v     | Modificado por $\vee$<br>$+$ Adicionar coluna $\vee$          |              |  |  |  |  |
|                | <b>Diretrizes</b>                                                                                             | 27 de julho      | Basilio Militani Neto                                         |              |  |  |  |  |
|                | Ofícios de Indicação                                                                                          | 21 de julho      | Basilio Militani Neto                                         |              |  |  |  |  |
|                | Reuniões dos GTs e Pilares                                                                                    | 16 de agosto     | Marcela Tetzner Laiz                                          |              |  |  |  |  |
|                | Súmulas e Apresentações CTPNAT                                                                                | 11 de agosto     | Marcela Tetzner Laiz                                          |              |  |  |  |  |
|                | Tutoriais                                                                                                    | 30 de junho      | Basilio Militani Neto                                         |              |  |  |  |  |

**Figura 21: Opções da aba "Documentos" no Painel PNATRANS**

**Na pasta "Reuniões dos GT", os membros da CTPNAT nas UFs e em cada pilar podem incluir registros fotográficos, apresentações, atas e demais documentos pertinentes relacionados às reuniões do GT da sua UF. As informações compartilhadas nessa pasta serão essenciais para o acompanhamento das evoluções dos GTs pela Coordenação do PNATRANS.** 

**Para incluir um documento, o usuário deve procurar a pasta da sua UF ou pilar dentro de "Reuniões dos GT". Em seguida, é preciso criar uma pasta e nomeá-la com a data da reunião, usando o seguinte formato: dd\_mm\_aa. Por fim, o usuário adiciona nessa nova pasta todos os documentos pertinentes à reunião em questão. Vale ressaltar que cada pasta deve conter apenas os documentos relacionados àquela reunião; para incluir documentos de novas reuniões, é necessário criar uma nova pasta dentro da pasta de sua UF ou Pilar.**